## 「ゆう!ケア」 Ver9. 2.0

# アップデート手順書

2012年 6月

株式会社 フォーエヴァー

### 1. アップデート

#### 1.1. 準備と確認

#### <対象バージョン>

・『ゆう /ケア Ver9.0.0』、『ゆう /ケア Ver9.1.0』をご利用の場合に限り適用できま す。

#### <準備>

- (1) 「ゆう!ケア」を使用中の場合は、終了します。 複数のパソコンで「ゆう!ケア」をご利用の場合は、すべてのパソコンで「ゆう!ケア」を終了させ てください。
- (2) 「ゆう!ケア」以外のソフトを使用中の場合は、すべて終了します。
- (3) 「ゆう!ケア クリーンアップツール」を使用し、「ゆう!ケア」データのクリーンアップを行います。 「クリーンアップツール」を終了します。
- (4) 「ゆう!ケア バックアップツール」を使用し、「ゆう!ケア」データのバックアップを行います。 「バックアップツール」を終了します。

<ご注意>

- ・パソコンの動作が不安定な場合は、アップデート前と後にパソコンを再起動してください。
- ・今回のアップデートでは、自動的にパソコンの再起動は行いません。

1.2. アップデート

① 弊社のホームページよりダウンロードしたSetup920.EXEをダブルクリックします。

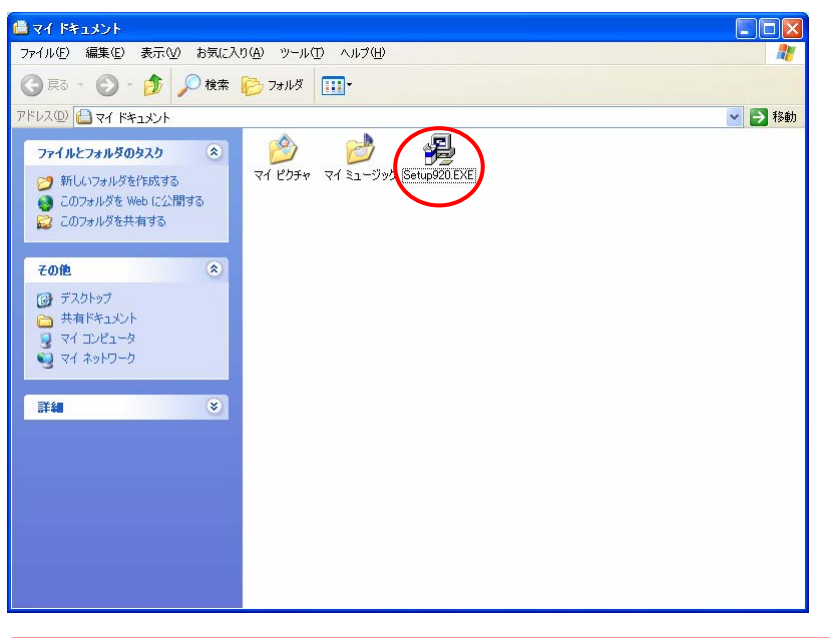

※ WindowsVistaおよびWindows7の場合、「ユーザーアカウント制御」が 表示されることがあります。 その場合は、「許可」または「はい」をクリックしてください。 ※ 管理者のパスワードを求められた場合はパスワードを入力し、「OK」をクリックしてくだ さい。

② アップデート確認メッセージが表示されます。

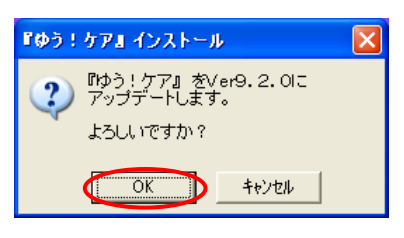

「OK」をクリックします。

③ 『ゆう!ケア』のアップデートを行います。

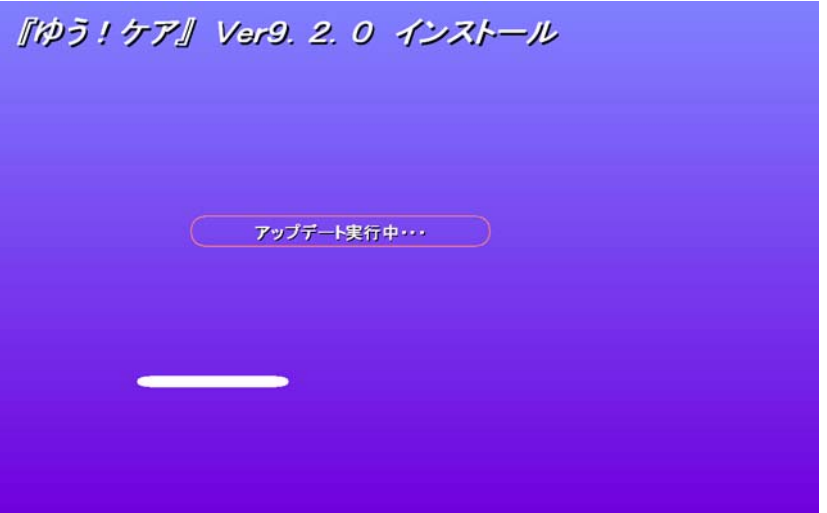

このまましばらくお待ちください。

④ クライアントサーバー(C/S)環境で「ゆう!ケア」をご利用の場合、「バージョン更新画面」 が表示されます。

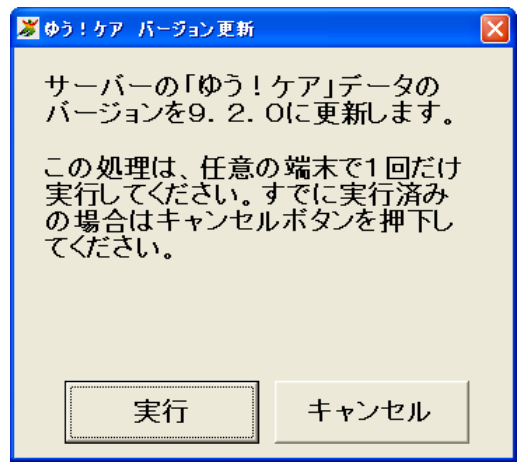

必ず、どれか1台のパソコンで「実行」してください。 (1度実行した後は、他のパソコンでは「キャンセル」してください。)

⑤ インストール終了のメッセージが表示されます。

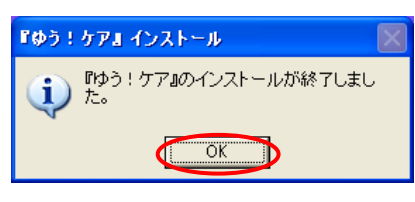

「OK」をクリックします。

⑥ 「バージョンアップ情報」が表示されます。

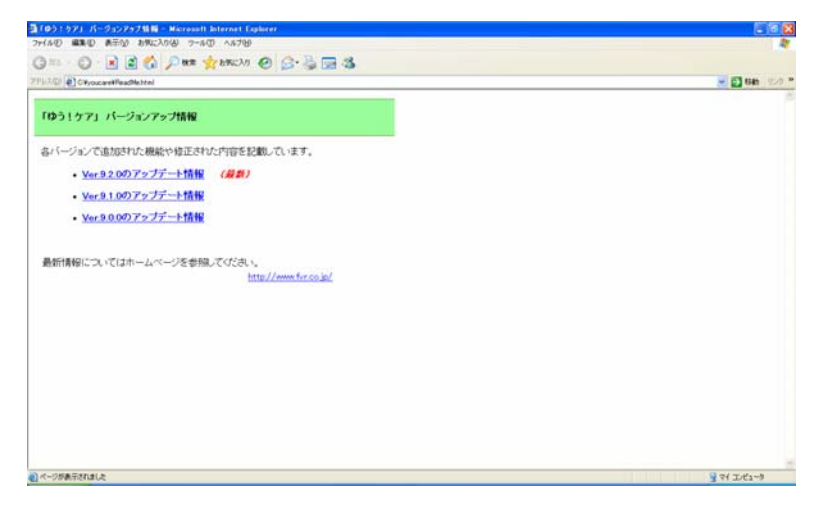

「バージョンアップ情報」は、[スタートメニュー]-[ゆう!ケア]-[お読みください]からも参照で きます。

⑦ 次のような画面が表示された場合は、「このプログラムは正しくインストールされました」をクリッ クしてください。

※この画面は、WindowsVista および Windows7 の場合に表示されることがあります。

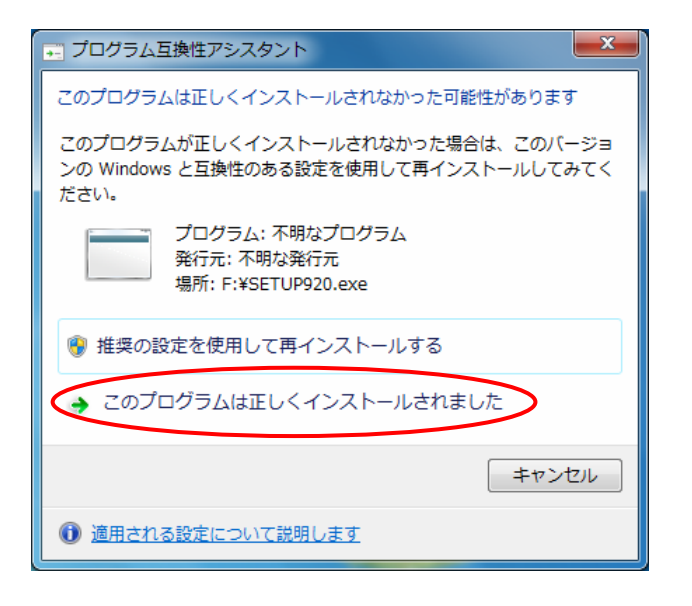

以上で『ゆう ! ケア Ver 9. 2. 0』 アップデートは完了です。